## **Обновление корневого сертификата УЦ ПАО Московская Биржа**

Уважаемые пользователи сервисов ЭДО!

Национальный расчетный депозитарий сообщает, что **до 19 мая (включительно)** в связи с созданием нового корневого самоподписанного сертификата удостоверяющего центра ПАО Московская Биржа для ГОСТ-криптографии **необходимо провести добавление нового сертификата каждого рабочего места участника Системы электронного документооборота ПАО Московская Биржа**, где установлено клиентское ПО УЦ МБ (АПК "Валидата Клиент"), **не удаляя старый сертификат.**

Для этого необходимо:

- 1. Скачать с сайта ПАО Московская Биржа на странице<https://www.moex.com/s1300> файл UpdateGOST-2024.zip по ссылке [Обновление \(2024](https://fs.moex.com/cdp/sert/UpdateGOST-2024.zip) год).
- 2. Разархивировать этот файл в любую папку на локальном диске Вашего компьютера (например, C:\Temp). В архиве находятся 2 файла:
	- MoexRootUpdateGOST-2024.pse файл с обновлением;
	- UpdateDoc.rtf файл с данной инструкцией.
- 3. Закрыть все приложения, работающие с сертификатами, созданными в УЦ МБ.
- 4. Для установки Обновления Вы можете
	- 1. 2 раза кликнуть левой кнопкой мыши по файлу обновления, ввести пароль от ключа для данного профиля и нажать Да в открывшемся окне

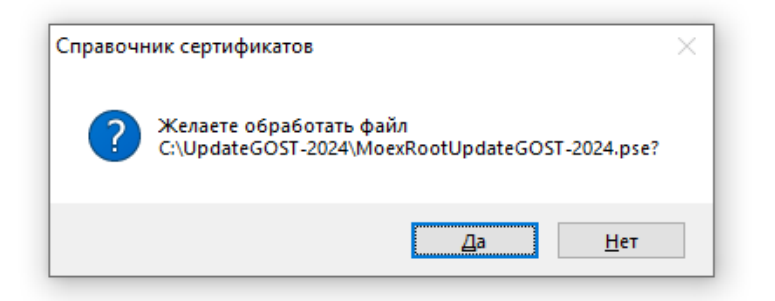

2. Запустить с использованием рабочего ключевого носителя программу "Справочник сертификатов" ("Пуск" → "Программы" → "АПК Валидата Клиент" → "Справочник сертификатов").

Выбрать пункт меню "Справочник сертификатов" → "Обновить объекты".

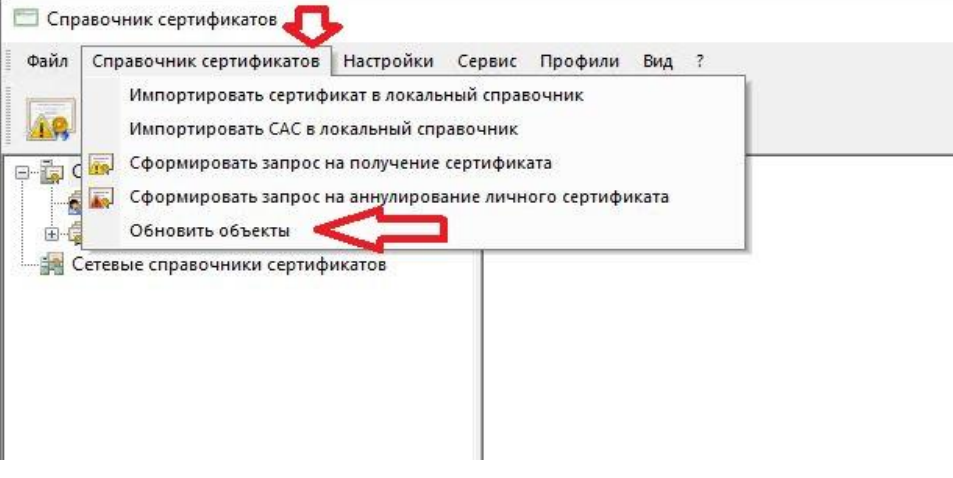

В открывшемся диалоговом окне "Выбор каталога" указать на папку, в которой находится файл MoexRootUpdateGOST-2024.pse, и нажать "OK

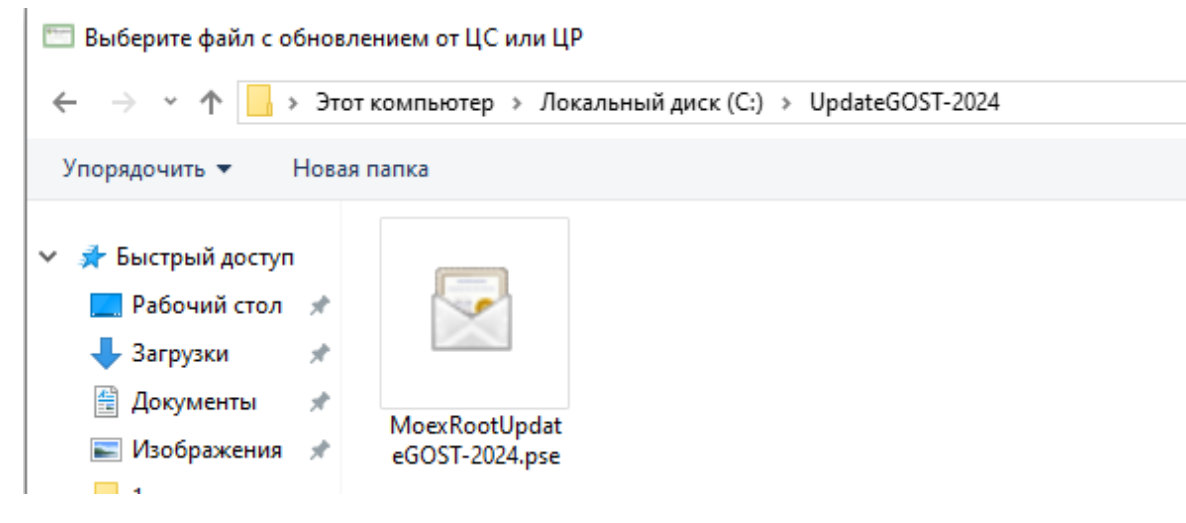

5. Вы увидите, что подпись на обновлении корректна, нажмите ОК

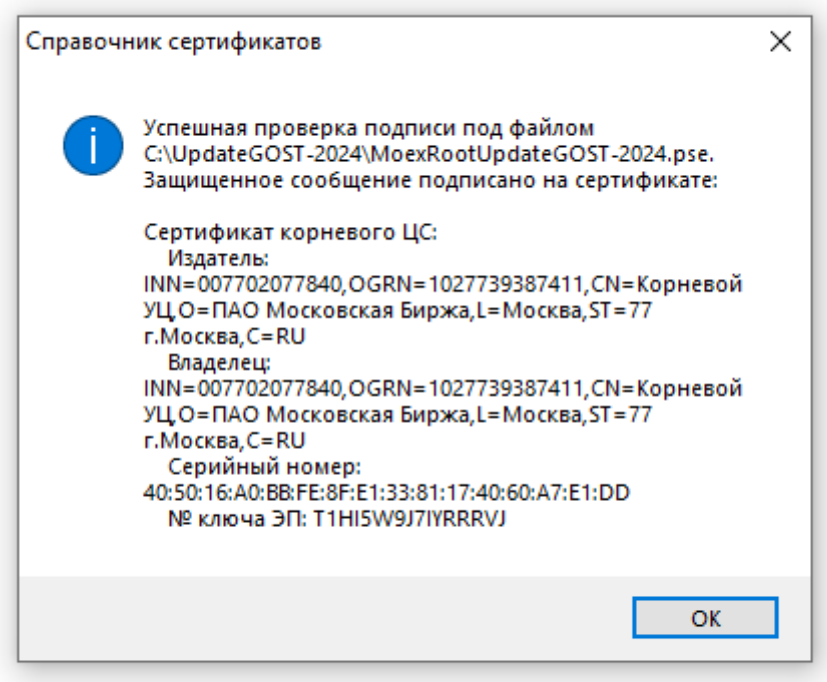

Затем Вы увидите окно «Показывать объекты перед

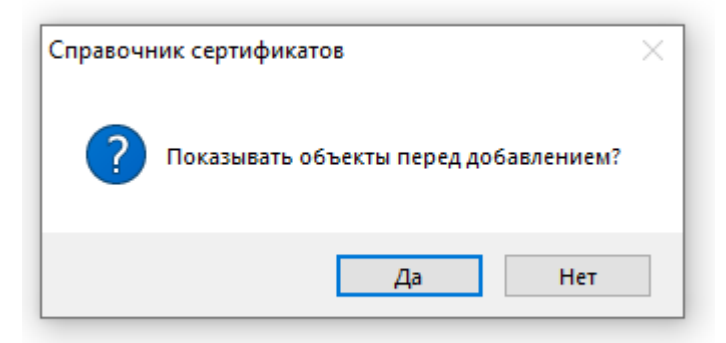

## добавлением?»

Если Вы нажмете Да, но увидите:

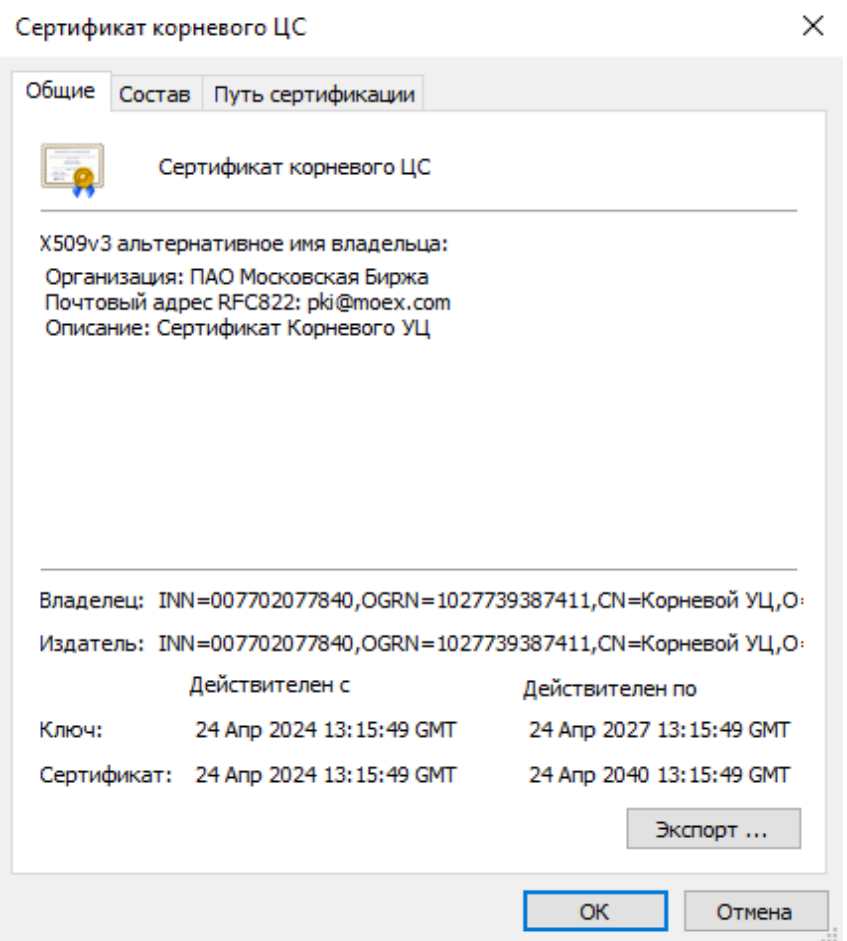

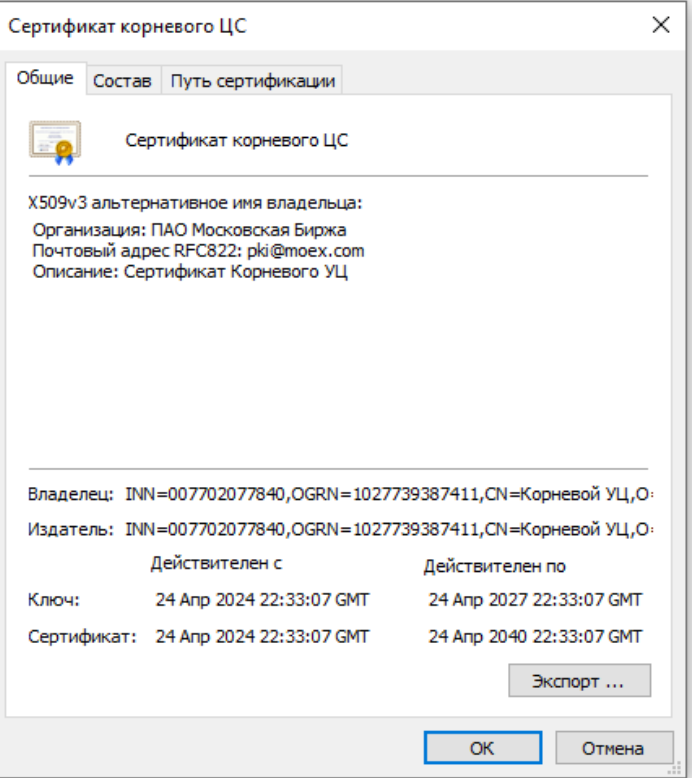

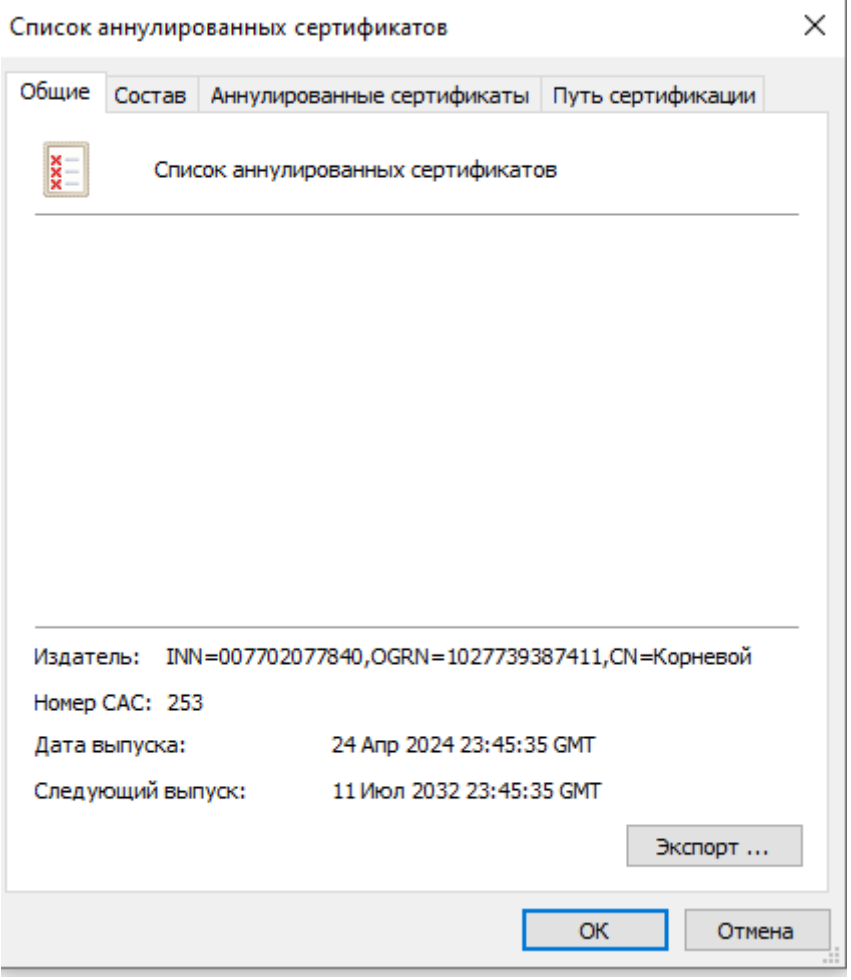

## И информацию:

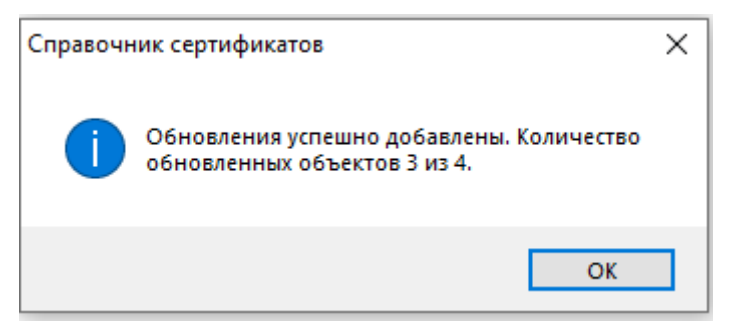

6. После обновления необходимо экспортировать сертификаты в системное хранилище, для этого нажмите в справочнике «Сервис» - «Экспортировать сертификаты в системное хранилище

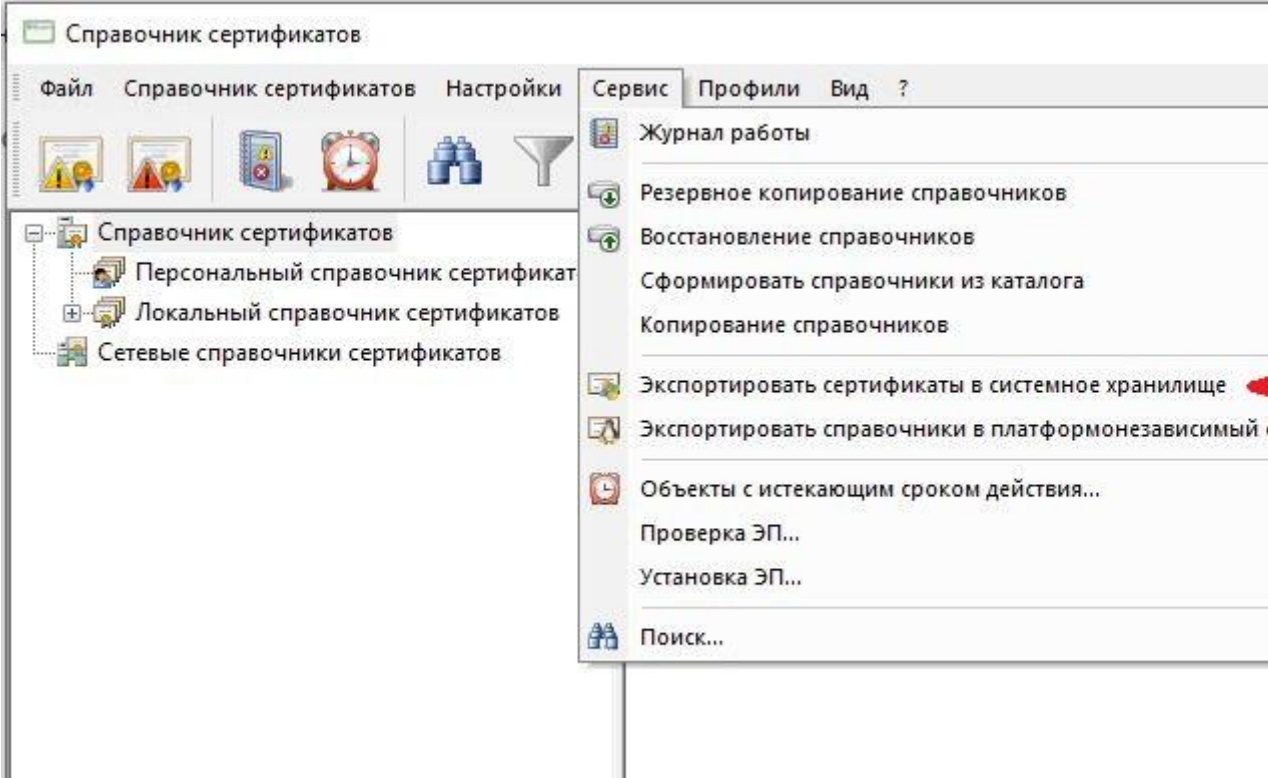

И нажмите ДА на всех предложенных сертификатах

7. Также после обновления выполнить резервное копирование справочников. Для этого необходимо выбрать пункт меню "Сервис"  $\rightarrow$  "Резервное копирование справочников". В случае использования флешки в качестве ключевого носителя, резервное копирование рекомендуется выполнять в папку <Буква логического диска>:\SPR (Например, H:\SPR).

Обращаем внимание на следующие моменты:

- 1. Если в программе "Справочник сертификатов" создано несколько профилей, то обновление нового корневого сертификата УЦ МБ необходимо выполнить для каждого профиля.
- 2. Данное обновление неприменимо для программы "Справочник сертификатов" из состава "ПКЗИ СЭД МБ", предназначенной для работы с сертификатами с использованием RSA-криптографии.
- 3. В случае использования на клиентском рабочем месте АПК "Валидата Клиент L" для ОС Linux, порядок действий аналогичен.

По вопросам, связанным с обновлением нового корневого сертификата УЦ МБ, Вы можете обращаться к Администратору СЭД по тел. +7 (495) 363-32-32 (доб.1110) или email: *pki@moex.com.*